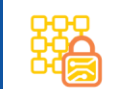

## Clone Guard **Security Scanning**

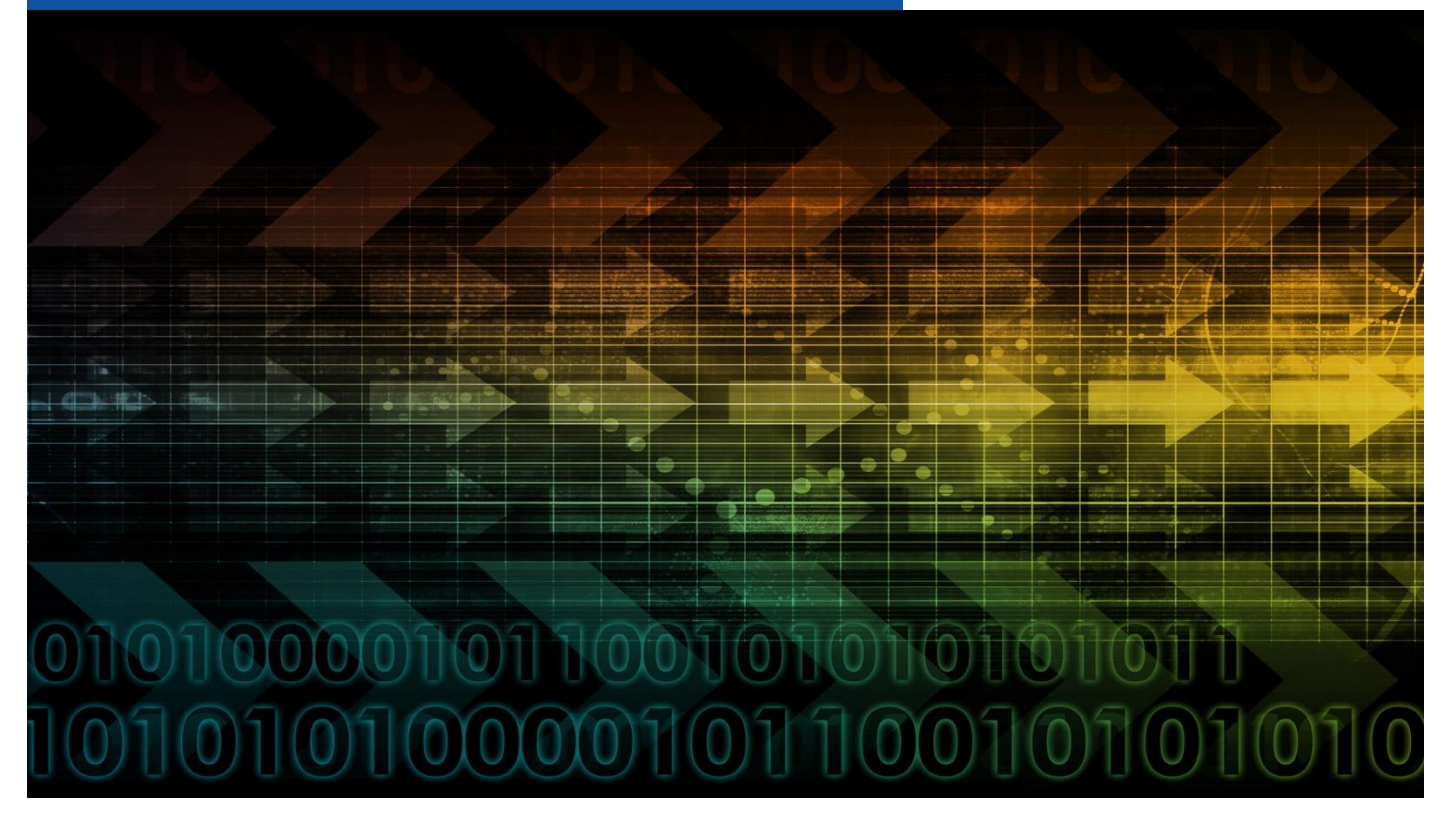

# **Clone Systems Internal Scanner**

# **Setup Manual**

**March 2020**

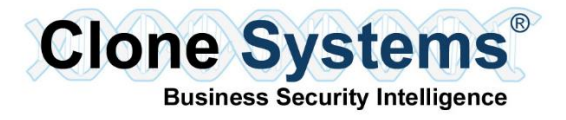

# TABLE OF CONTENTS

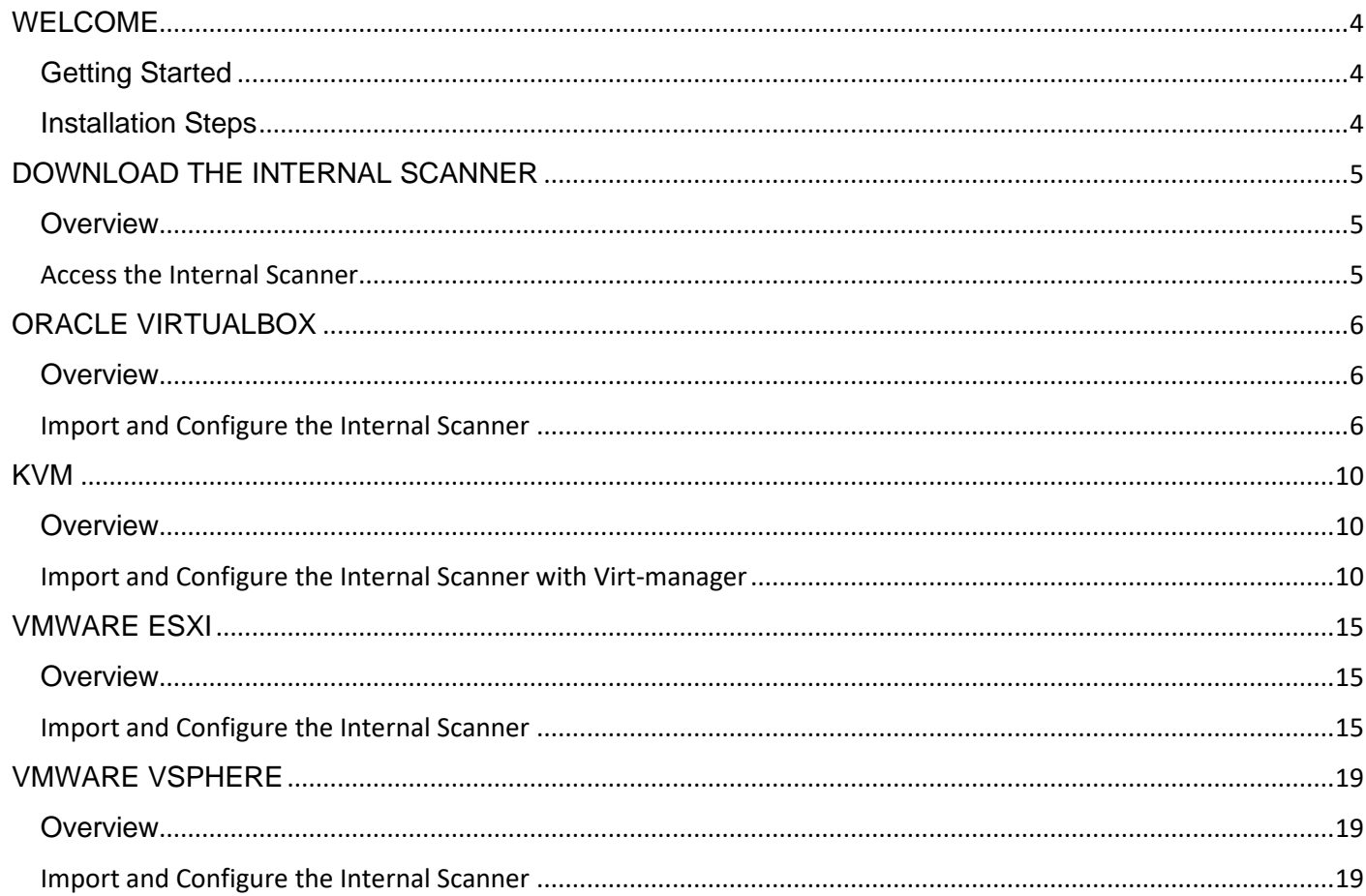

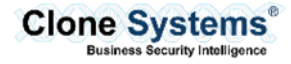

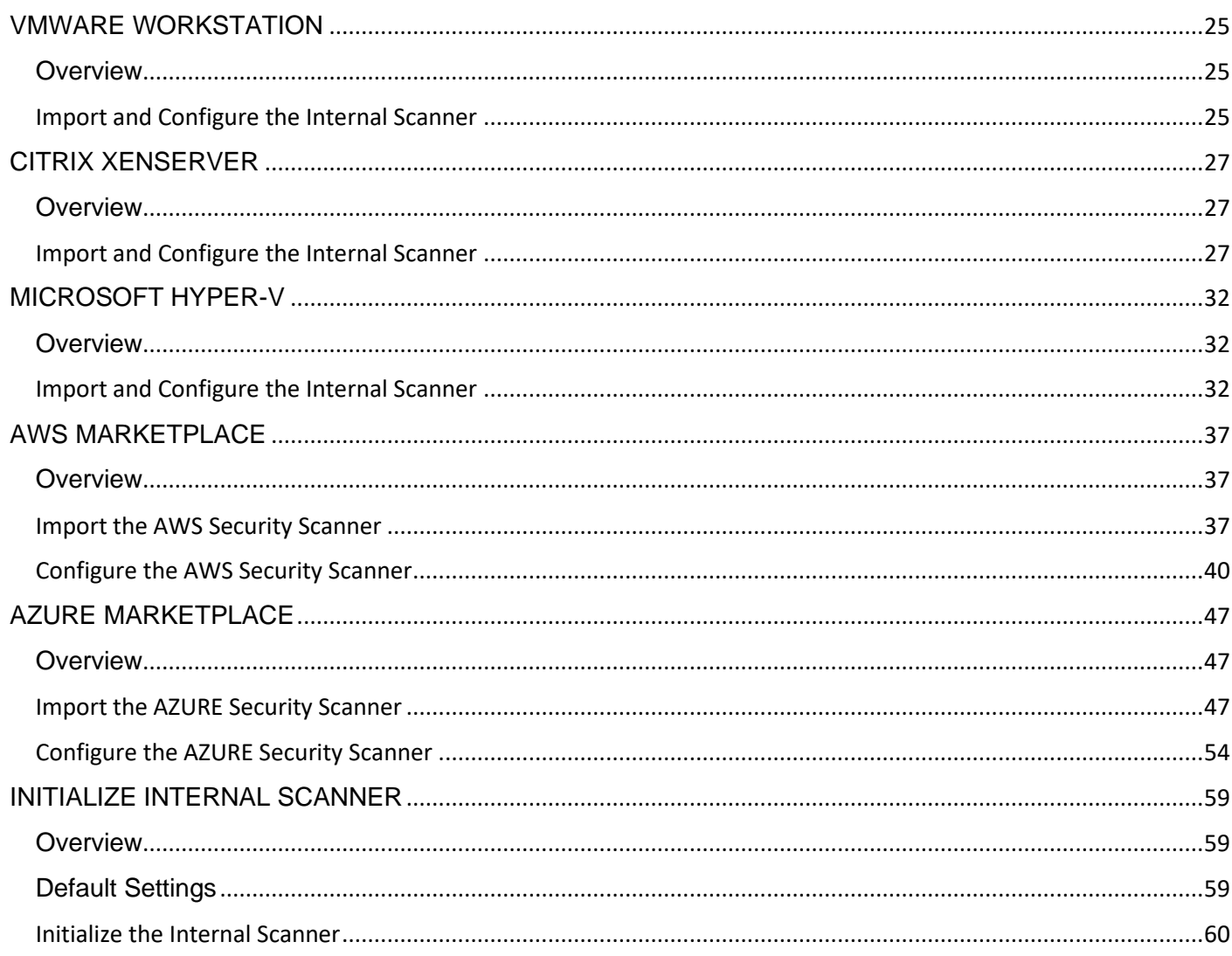

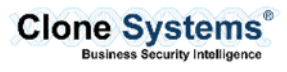

# **WELCOME**

<span id="page-3-0"></span>The Clone Systems suite of Security Scanning solutions provides a capability of scanning your corporation's internal private network to help identify and remediate vulnerabilities. In order to conduct these internal scans, you must configure an internal scanner on your corporation's virtual environment and register it with your Clone Systems Security Scanning solution.

### <span id="page-3-1"></span>Getting Started

This setup manual provides you with instructions on how to configure an internal scanner for use with your Clone Systems Security Scanning Solution. The Internal Scanner is available for the following Virtual Environments:

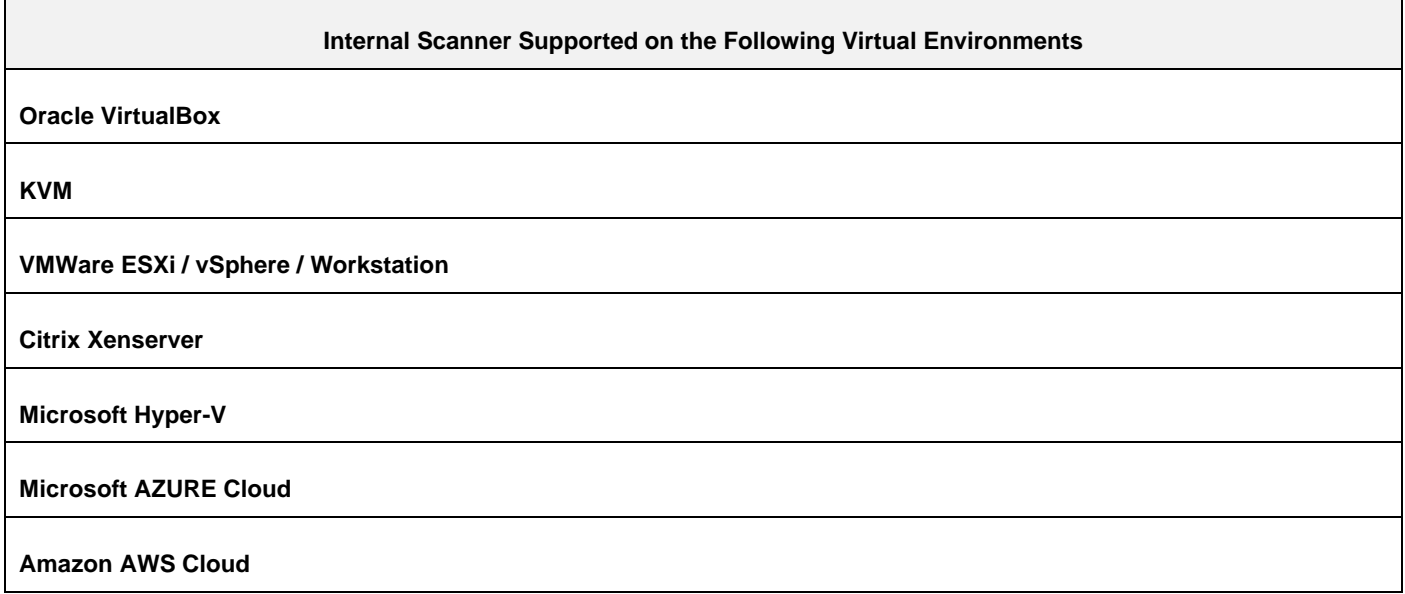

#### <span id="page-3-2"></span>Installation Steps

The following details the steps involved with configuring the internal scanner.

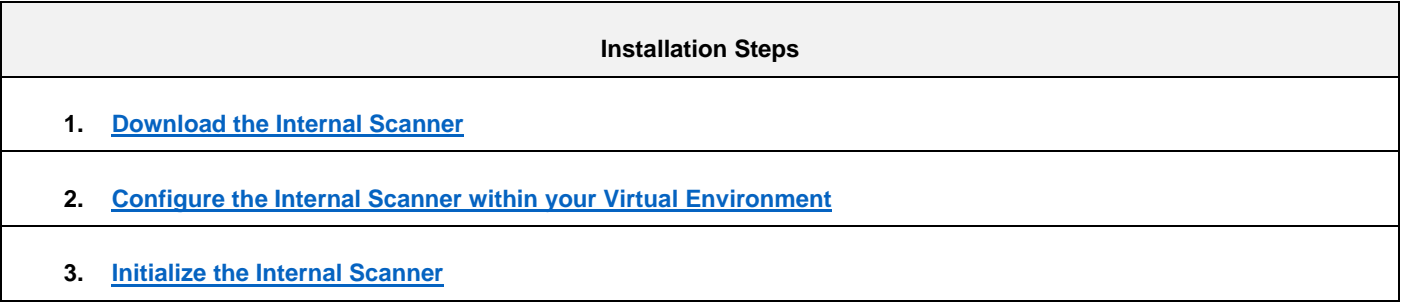

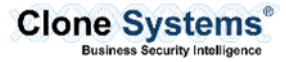

# <span id="page-4-0"></span>**DOWNLOAD THE INTERNAL SCANNER**

#### <span id="page-4-1"></span>**Overview**

The following will provide an overview of how to access and download the Internal Scanner that is supported by your corporation's virtual environment.

#### <span id="page-4-2"></span>Access the Internal Scanner

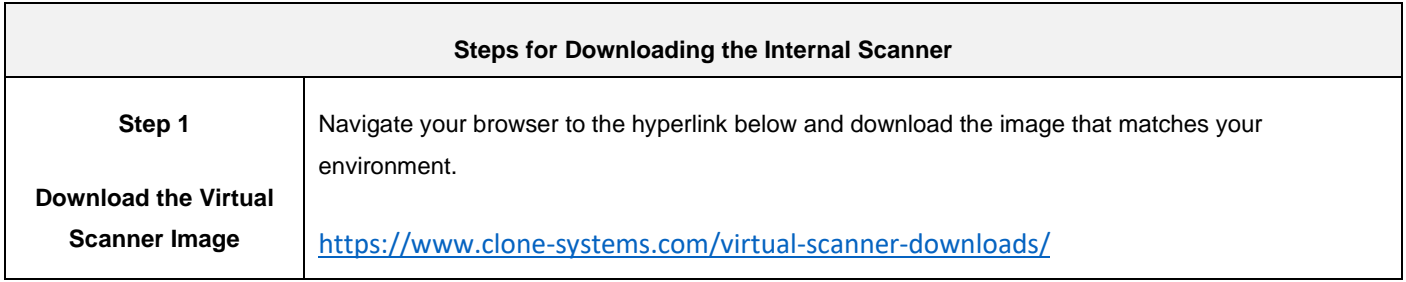

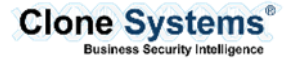

# **ORACLE VIRTUALBOX**

## <span id="page-5-1"></span><span id="page-5-0"></span>**Overview**

<span id="page-5-2"></span>The following will provide an overview of how to configure the Clone Systems Internal Scanner on Oracle VirtualBox.

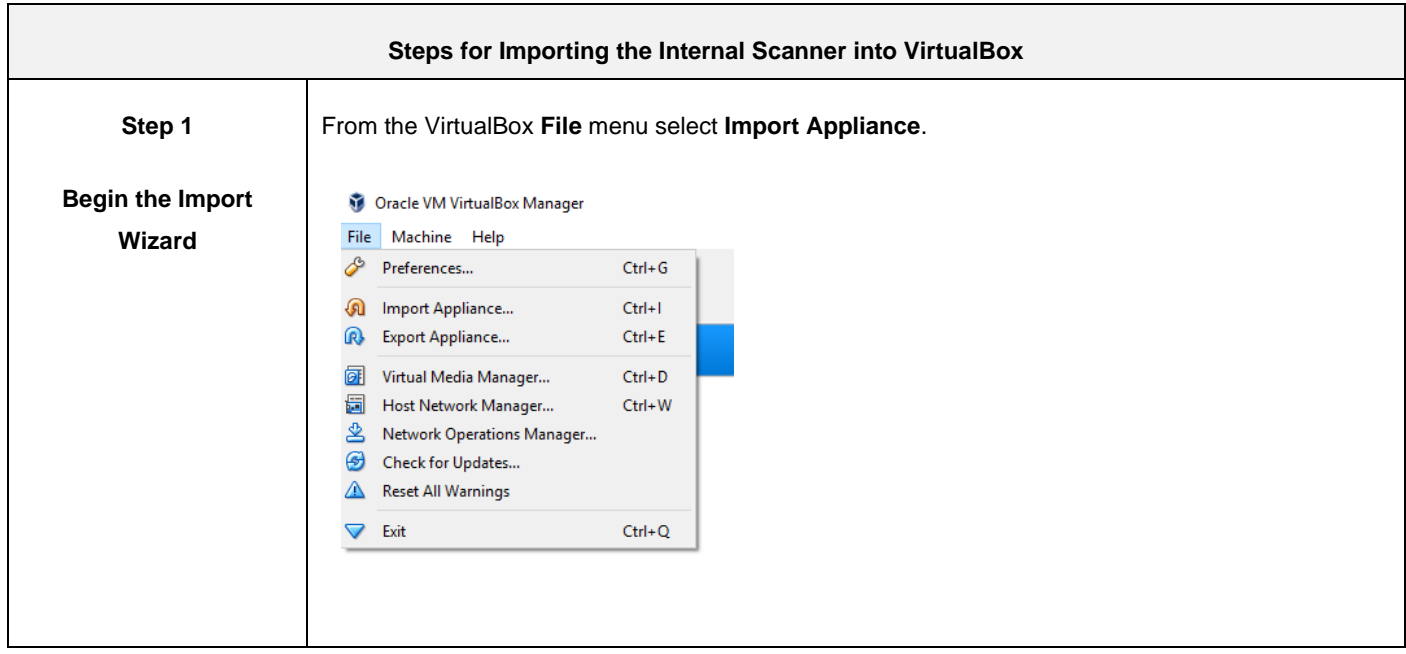

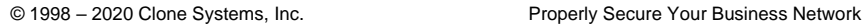

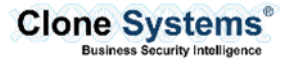

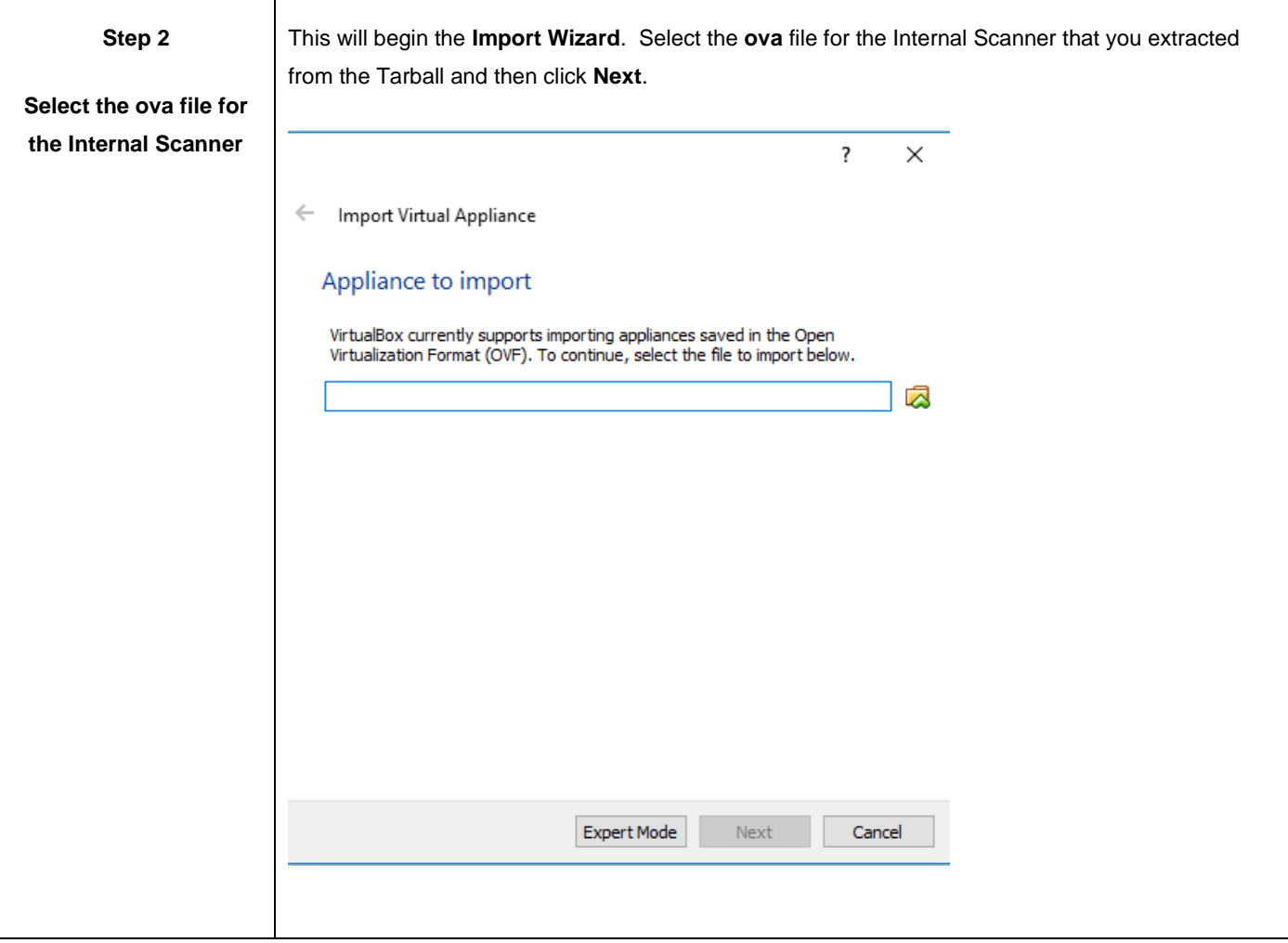

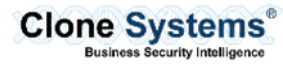

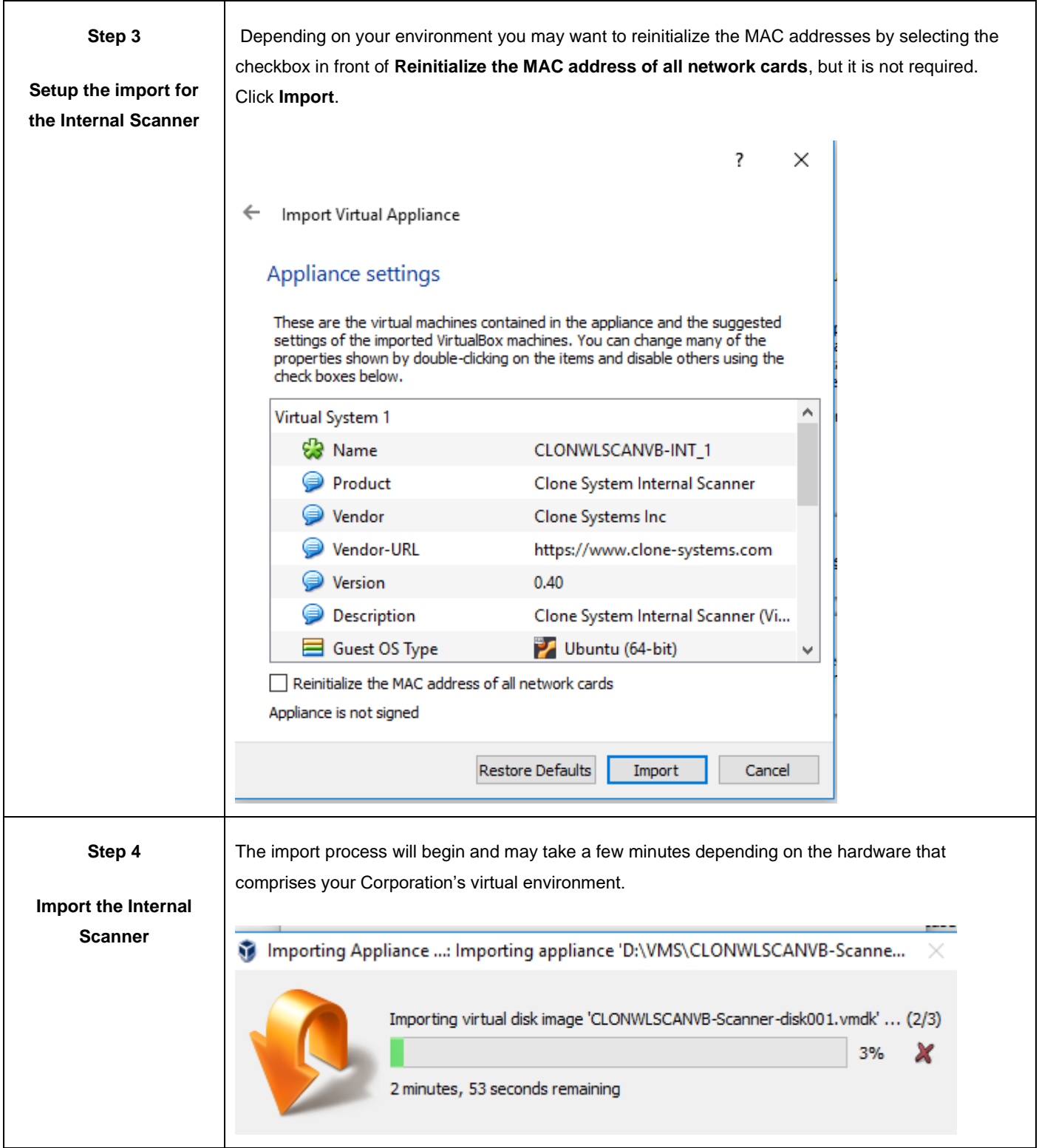

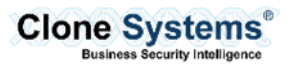

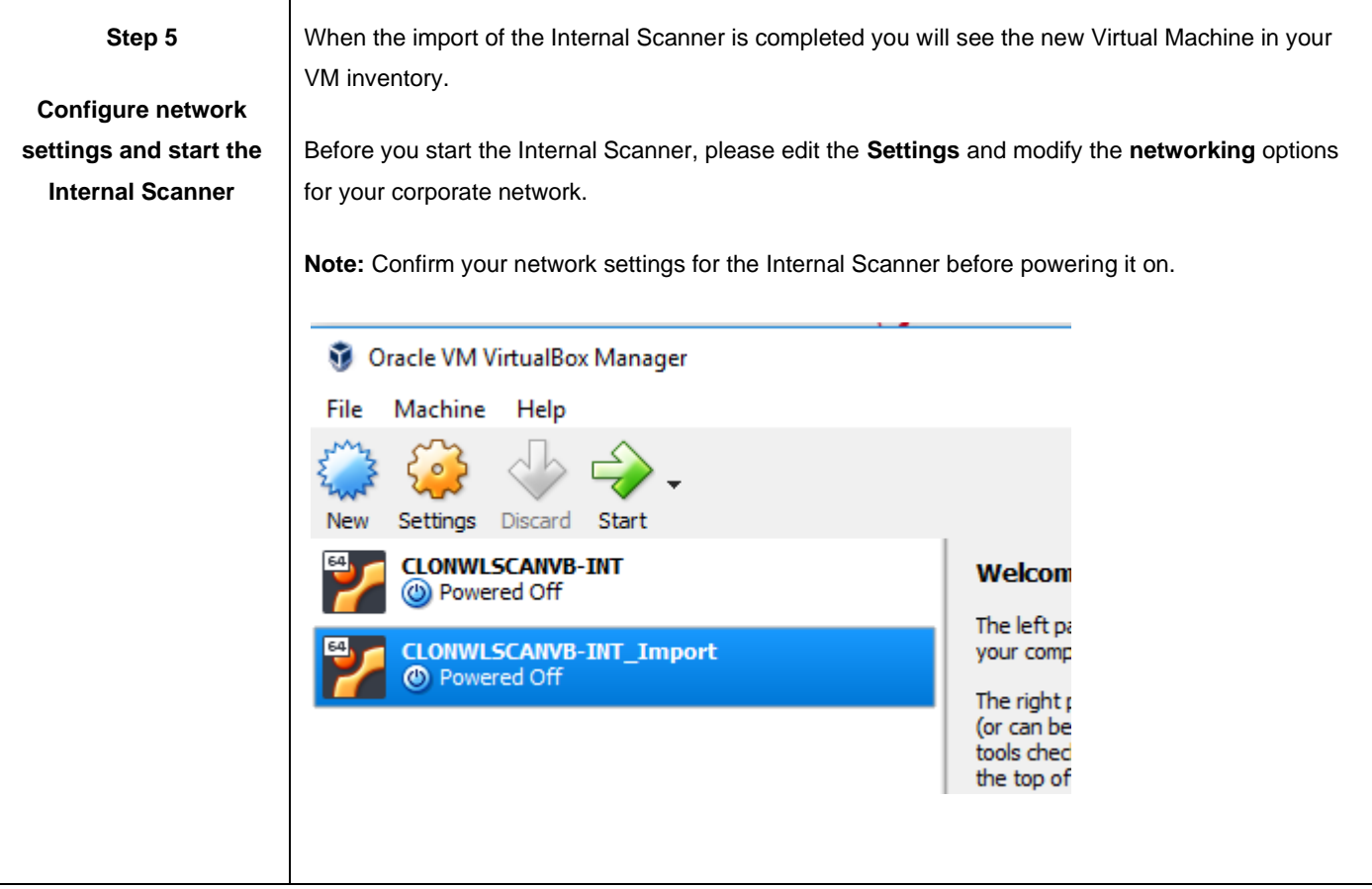

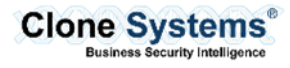

# **KVM**

### <span id="page-9-1"></span><span id="page-9-0"></span>**Overview**

The following will provide an overview of how to configure the Clone Systems Internal Scanner on KVM.

## <span id="page-9-2"></span>Import and Configure the Internal Scanner with Virt-manager

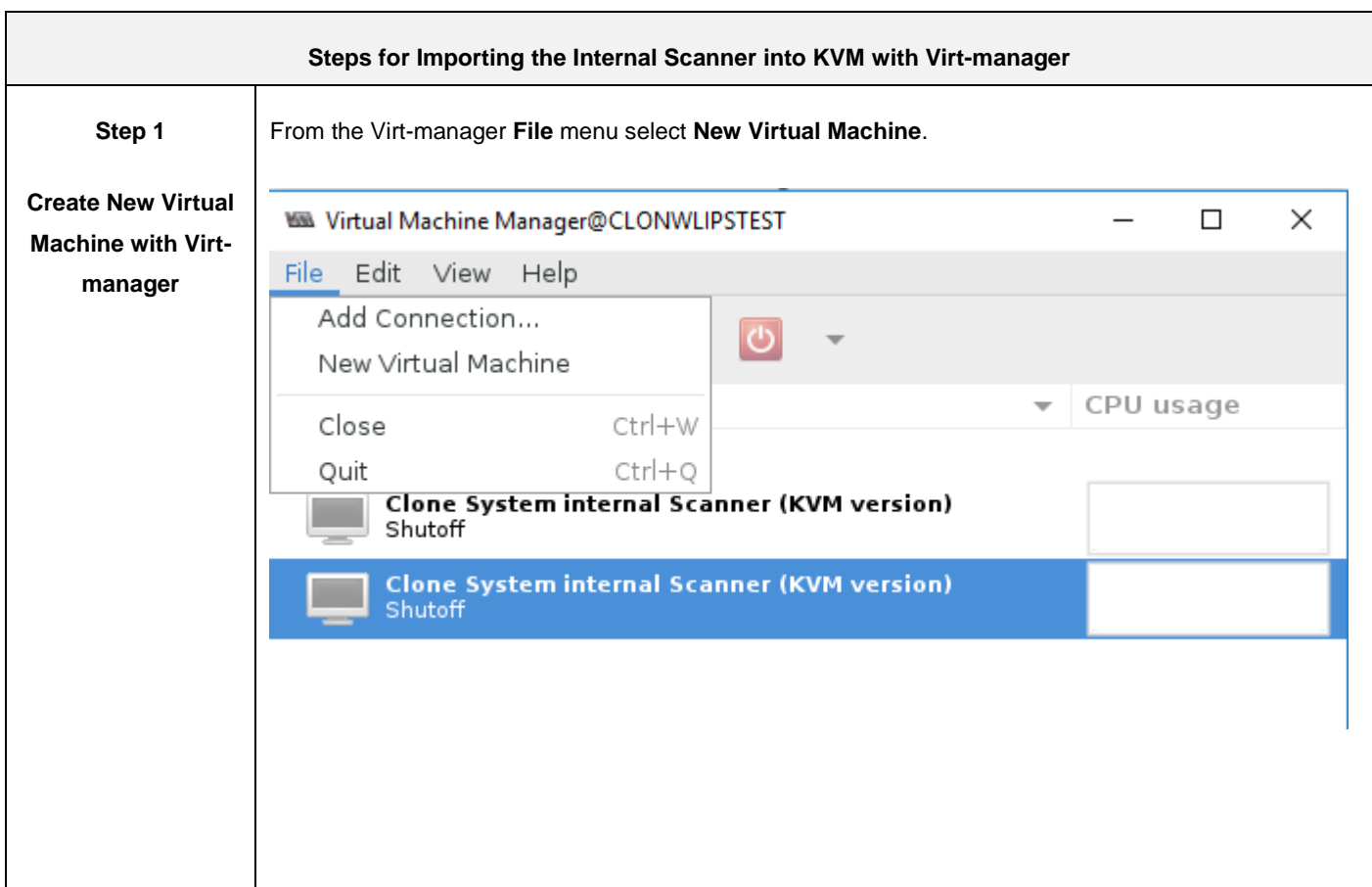

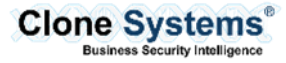

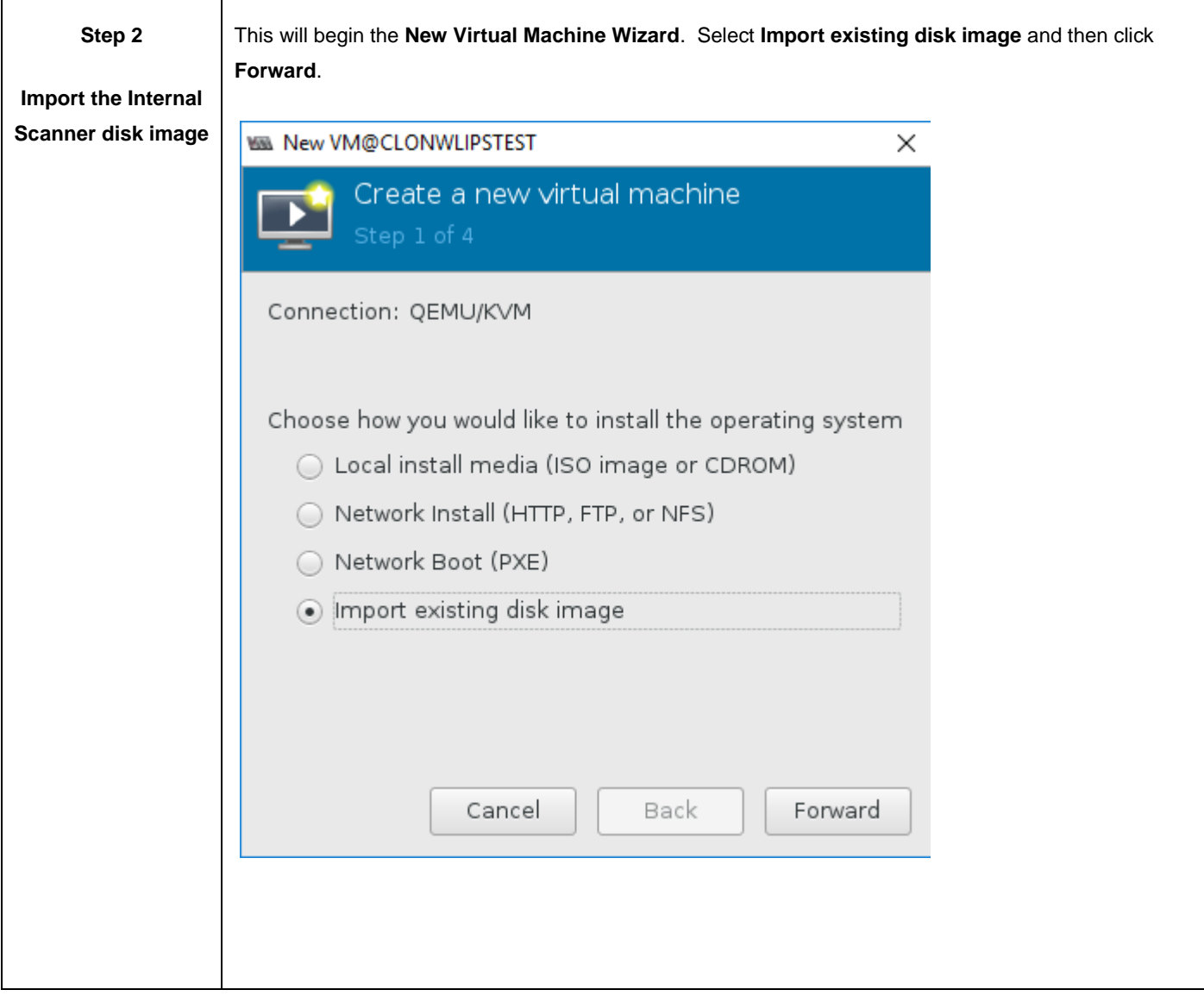

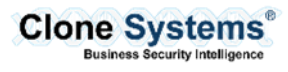

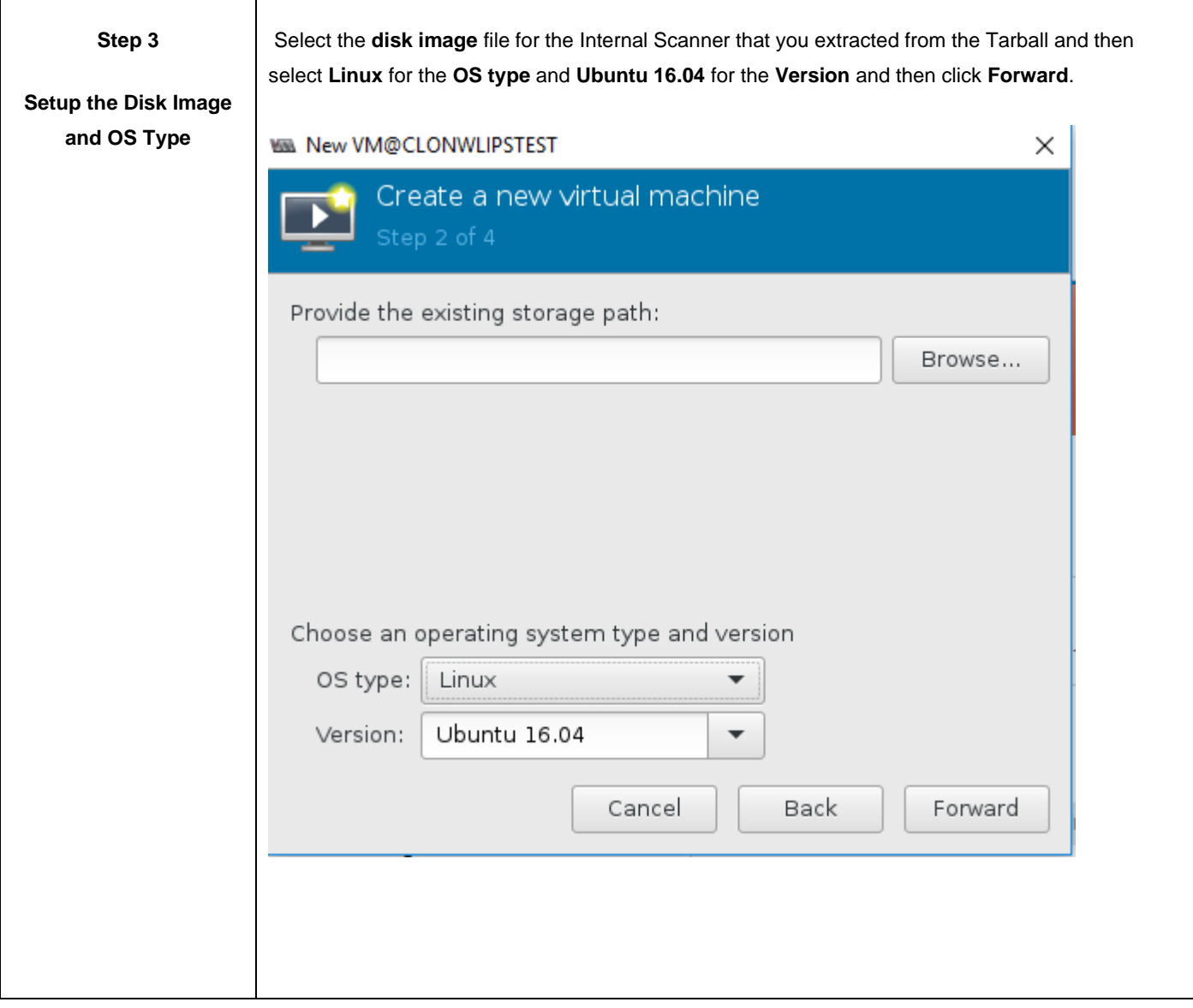

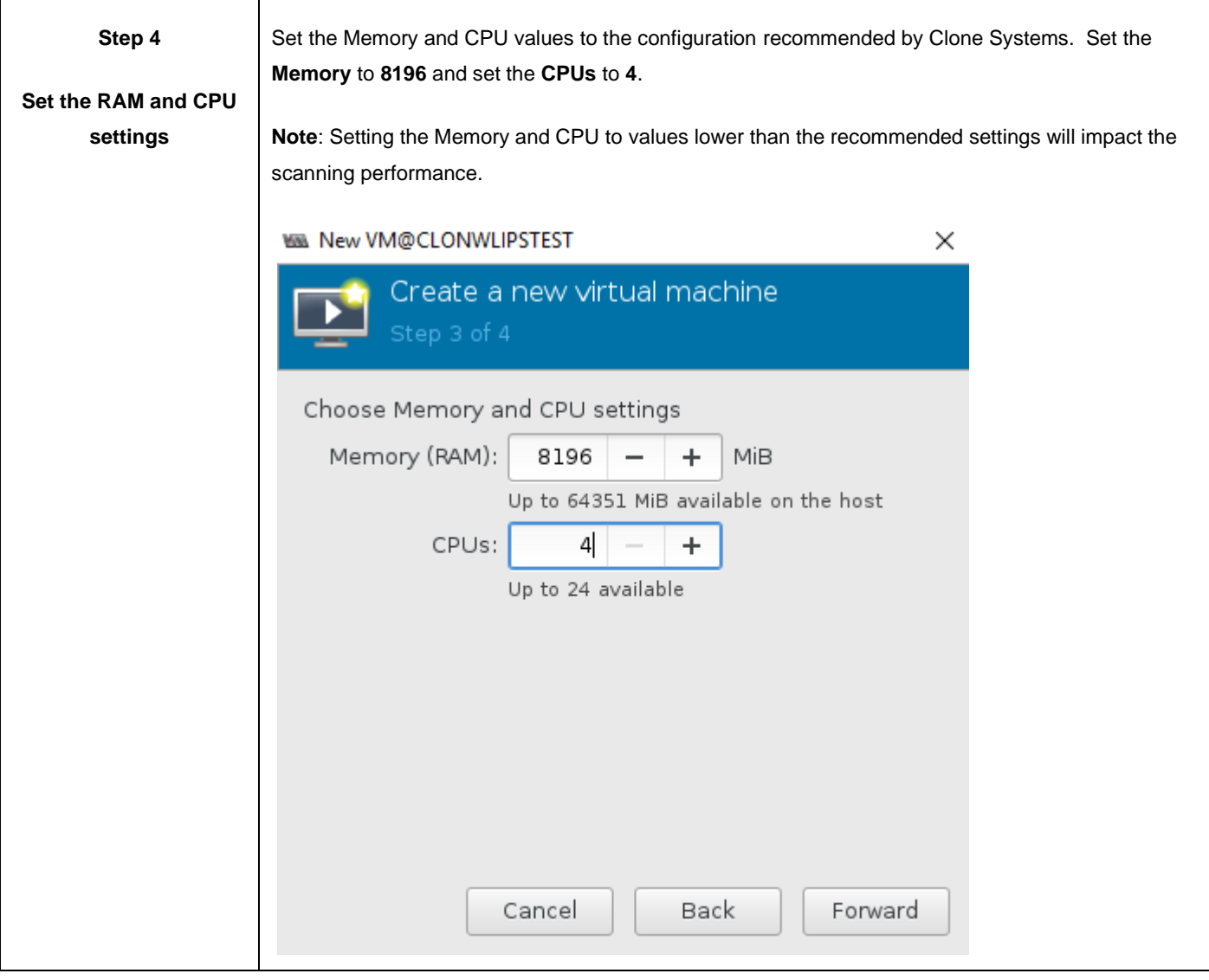

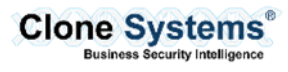

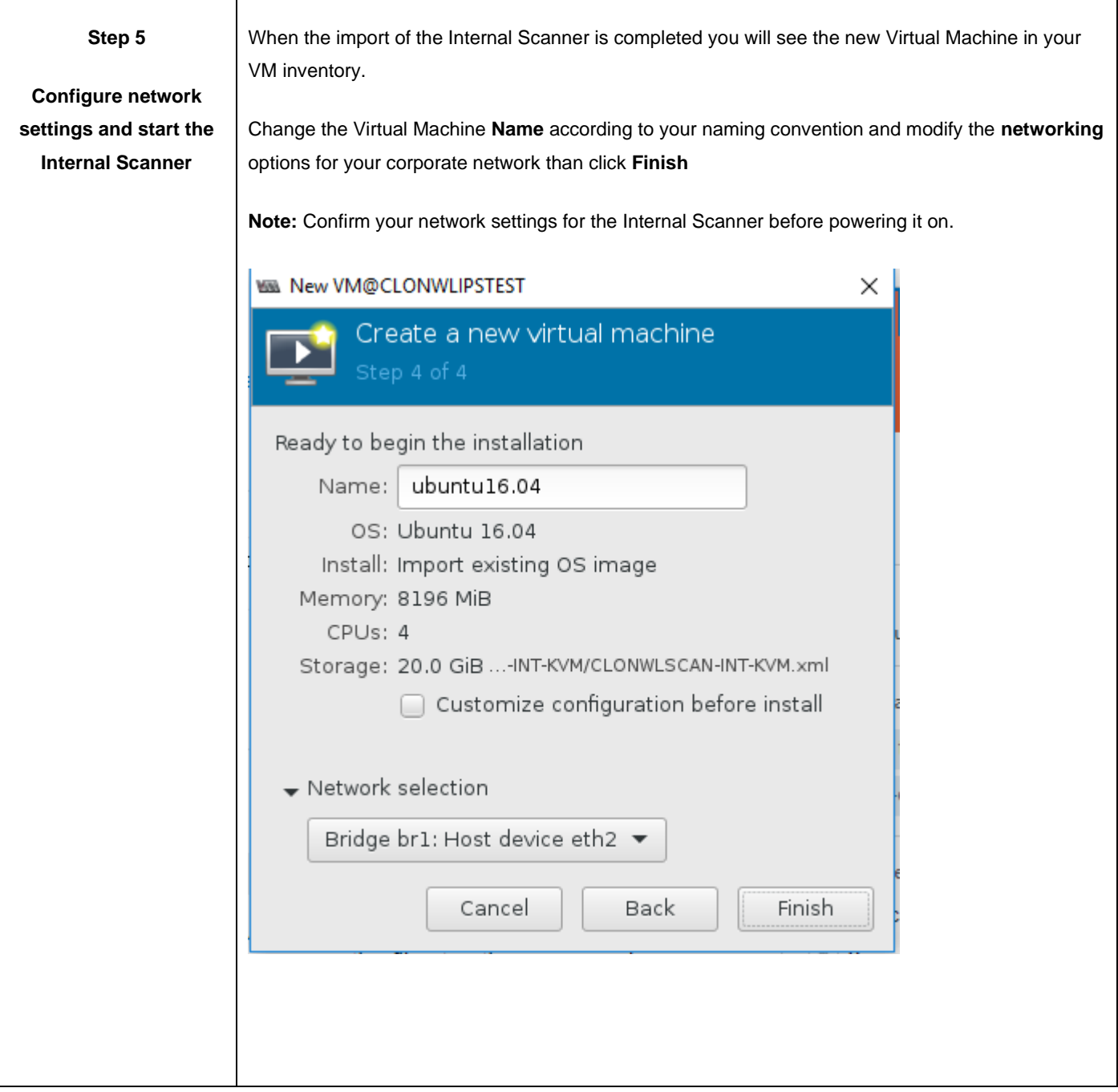

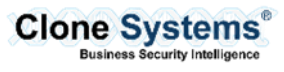

# **VMWARE ESXI**

### <span id="page-14-1"></span><span id="page-14-0"></span>**Overview**

<span id="page-14-2"></span>The following will provide an overview of how to configure the Clone Systems Internal Scanner on VMware ESXi.

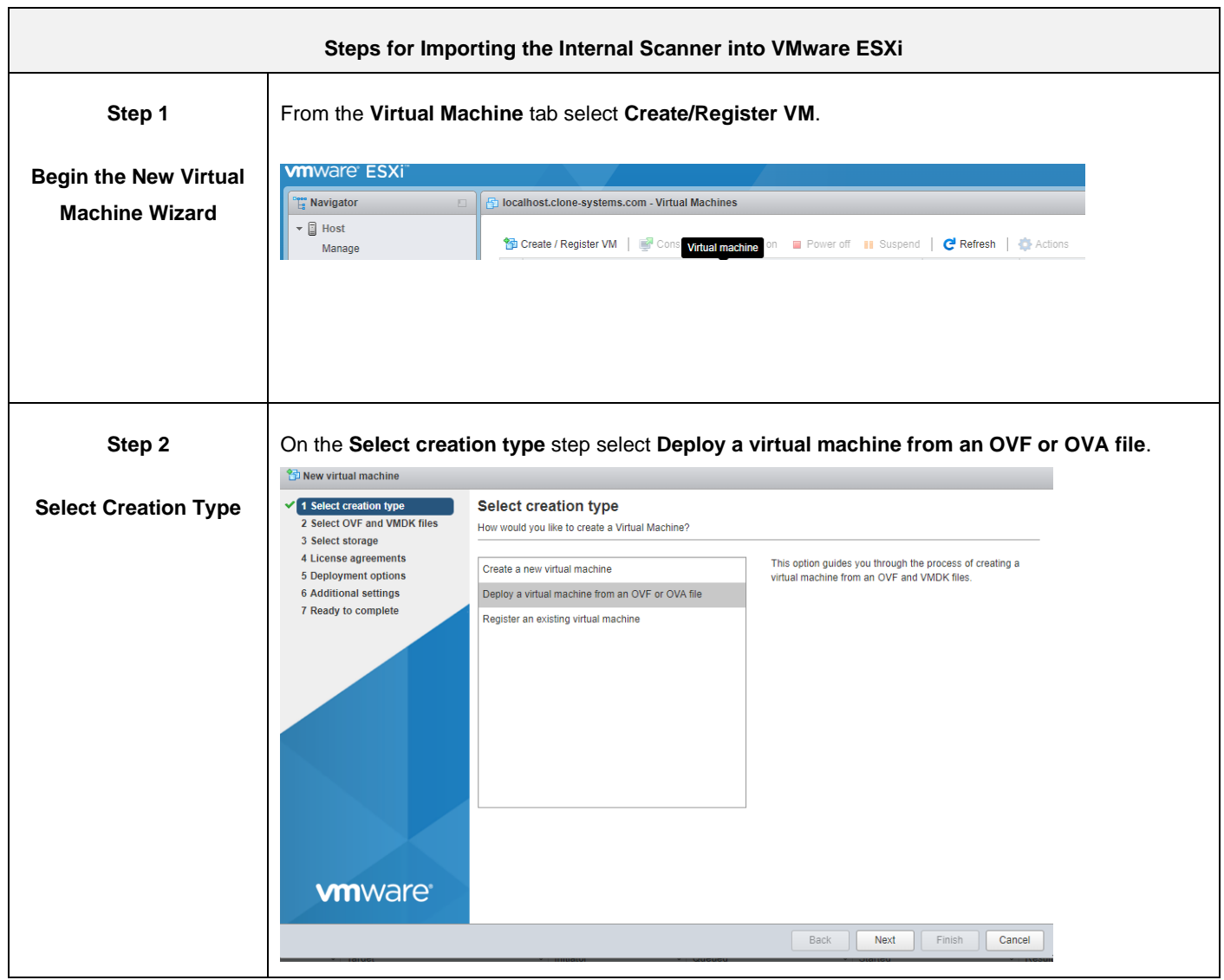

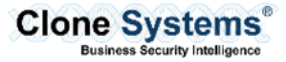

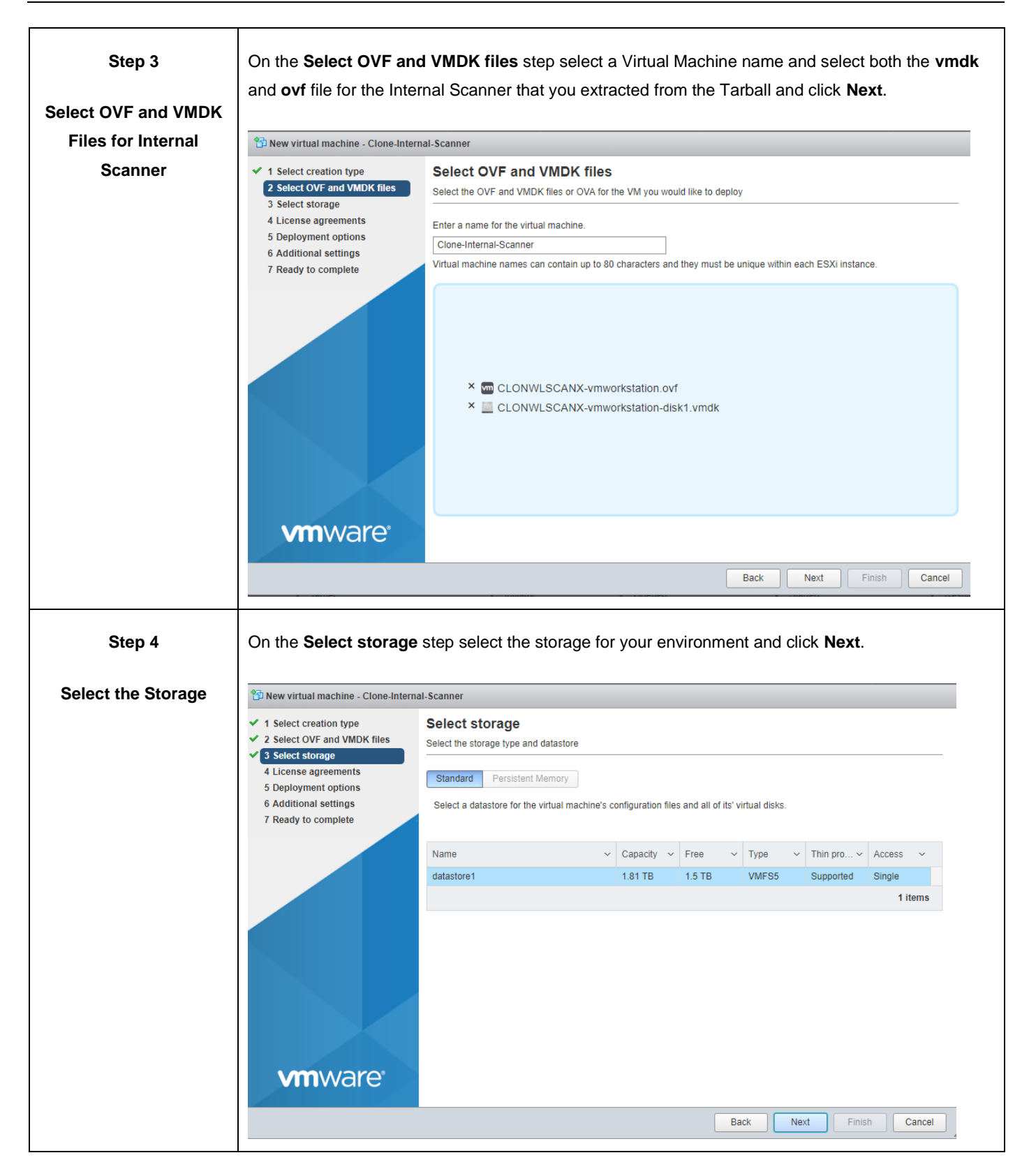

![](_page_15_Picture_5.jpeg)

![](_page_16_Figure_2.jpeg)

![](_page_16_Picture_5.jpeg)

![](_page_17_Picture_47.jpeg)

![](_page_17_Picture_5.jpeg)

# **VMWARE VSPHERE**

### <span id="page-18-1"></span><span id="page-18-0"></span>**Overview**

<span id="page-18-2"></span>The following will provide an overview of how to configure the Clone Systems Internal Scanner on VMware vSphere.

![](_page_18_Picture_65.jpeg)

![](_page_19_Picture_48.jpeg)

![](_page_19_Picture_5.jpeg)

![](_page_20_Picture_41.jpeg)

![](_page_21_Picture_39.jpeg)

![](_page_21_Picture_4.jpeg)

![](_page_22_Picture_39.jpeg)

![](_page_23_Picture_49.jpeg)

# **VMWARE WORKSTATION**

#### <span id="page-24-1"></span><span id="page-24-0"></span>**Overview**

<span id="page-24-2"></span>The following will provide an overview of how to configure the Clone Systems Internal Scanner on VMware Workstation.

![](_page_24_Picture_68.jpeg)

![](_page_24_Picture_7.jpeg)

![](_page_25_Picture_61.jpeg)

![](_page_25_Picture_5.jpeg)

# **CITRIX XENSERVER**

### <span id="page-26-1"></span><span id="page-26-0"></span>**Overview**

<span id="page-26-2"></span>The following will provide an overview of how to configure the Clone Systems Internal Scanner on Citrix Xenserver.

![](_page_26_Picture_59.jpeg)

![](_page_26_Picture_7.jpeg)

![](_page_27_Picture_63.jpeg)

![](_page_27_Picture_5.jpeg)

![](_page_28_Picture_56.jpeg)

![](_page_28_Picture_5.jpeg)

![](_page_29_Picture_59.jpeg)

![](_page_30_Picture_53.jpeg)

![](_page_30_Picture_5.jpeg)

# **MICROSOFT HYPER-V**

### <span id="page-31-1"></span><span id="page-31-0"></span>**Overview**

<span id="page-31-2"></span>The following will provide an overview of how to configure the Clone Systems Internal Scanner on Microsoft Hyper-V.

![](_page_31_Picture_56.jpeg)

![](_page_31_Picture_7.jpeg)

![](_page_32_Picture_63.jpeg)

![](_page_32_Picture_5.jpeg)

![](_page_33_Picture_57.jpeg)

![](_page_33_Picture_5.jpeg)

![](_page_34_Picture_62.jpeg)

![](_page_34_Picture_5.jpeg)

![](_page_35_Picture_56.jpeg)

![](_page_35_Picture_3.jpeg)

# **AWS MARKETPLACE**

#### <span id="page-36-1"></span><span id="page-36-0"></span>**Overview**

The following will provide an overview of how to configure the Clone Systems Internal Scaner on AWS Marketplace.

#### <span id="page-36-2"></span>Import the AWS Security Scanner

![](_page_36_Figure_6.jpeg)

![](_page_36_Picture_9.jpeg)

![](_page_37_Picture_73.jpeg)

![](_page_37_Picture_5.jpeg)

![](_page_38_Picture_64.jpeg)

![](_page_38_Picture_3.jpeg)

![](_page_39_Picture_86.jpeg)

# <span id="page-39-0"></span>Configure the AWS Security Scanner

![](_page_39_Picture_87.jpeg)

![](_page_39_Picture_7.jpeg)

![](_page_40_Picture_79.jpeg)

![](_page_40_Picture_5.jpeg)

![](_page_41_Picture_78.jpeg)

![](_page_41_Picture_3.jpeg)

![](_page_42_Picture_111.jpeg)

![](_page_42_Picture_5.jpeg)

only do not use these values. Please enter the Scanning Portal URI: pciscan.clone-systems.com Please enter the user name: csadmin-oRg Please enter the key (you will not see any characters): Please enter the Managment Port: 29377 Please enter the Scanner Port: 29376 This will take a few minutes to complete the tunnel setup, when it is finish you will be presented with the screen with a lot of information, what you want to look for the tunnel\_alive : true, this means that the tunnel is connected and activity, \*\*Please note the values on the screenshot are for example only "data" : {<br>
"bind\_address" : null,<br>
"uuid" : "013462a0-6fa7-4593-a95f-c0695b6de259",<br>
"tunel\_pid" : "12385",<br>
"stdout\_find\_pids" : [<br>
"stdout\_find\_pids" : [<br>
"cg\_foun+ 12373 0.0 0.0 4528 1092 ? Ss 13:54 0:00/usr/lib/autoss ],<br>"autossh\_pid" : "12373",<br>"tunnel\_alive" : true,<br>"running" : true,<br>"name" : "Tunnel-2pciscan.clone-systems.com" [Enter] key to continue. Press **Enter** this will take you to the main menu, if you want to double check the tunnel status, you can return the main, by selecting option 2, then option 1 Check Manger Tunnel Status. \*\* Please note that the screenshot below is for an example only and your output may different and may not be in color.

![](_page_43_Picture_5.jpeg)

![](_page_44_Picture_32.jpeg)

![](_page_44_Picture_5.jpeg)

![](_page_45_Picture_73.jpeg)

![](_page_45_Picture_3.jpeg)

# **AZURE MARKETPLACE**

#### <span id="page-46-1"></span><span id="page-46-0"></span>**Overview**

The following will provide an overview of how to configure the Clone Systems Internal Scaner on AWS Marketplace.

#### <span id="page-46-2"></span>Import the AZURE Security Scanner

![](_page_46_Figure_6.jpeg)

![](_page_46_Picture_9.jpeg)

![](_page_47_Picture_52.jpeg)

![](_page_48_Picture_39.jpeg)

![](_page_48_Picture_5.jpeg)

⊤

 $\overline{\phantom{a}}$ 

![](_page_49_Picture_53.jpeg)

![](_page_49_Picture_5.jpeg)

![](_page_50_Picture_37.jpeg)

![](_page_50_Picture_5.jpeg)

![](_page_51_Picture_48.jpeg)

![](_page_51_Picture_5.jpeg)

![](_page_52_Picture_29.jpeg)

![](_page_52_Picture_5.jpeg)

# <span id="page-53-0"></span>Configure the AZURE Security Scanner

![](_page_53_Picture_84.jpeg)

![](_page_53_Picture_6.jpeg)

![](_page_54_Picture_93.jpeg)

![](_page_54_Picture_3.jpeg)

![](_page_55_Picture_113.jpeg)

![](_page_55_Picture_5.jpeg)

![](_page_56_Picture_1.jpeg)

![](_page_56_Picture_5.jpeg)

![](_page_57_Picture_75.jpeg)

![](_page_57_Picture_3.jpeg)

# <span id="page-58-0"></span>**INITIALIZE INTERNAL SCANNER**

#### <span id="page-58-1"></span>**Overview**

The following will provide an overview of how to initialize the Internal Scanner for use with your Clone Systems Security Scanning solution.

**Note:** Please review the default settings detailed below before powering up the Internal Scanner as they may conflict with your existing Network environment. You can place the Internal Scanner in an isolated network / host only network connection which will provide you an opportunity to update the Network Settings that work best for your environment.

#### <span id="page-58-2"></span>Default Settings

This Clone Systems Internal Scanner is shipped with default credentials and network settings. You should review this information and will likely need to change these settings so that you can use the Internal Scanner in your environment.

![](_page_58_Picture_92.jpeg)

![](_page_58_Picture_9.jpeg)

# <span id="page-59-0"></span>Initialize the Internal Scanner

![](_page_59_Picture_92.jpeg)

![](_page_59_Picture_93.jpeg)

![](_page_59_Picture_7.jpeg)

![](_page_60_Picture_113.jpeg)

![](_page_60_Picture_5.jpeg)

![](_page_61_Picture_87.jpeg)

![](_page_61_Picture_5.jpeg)

![](_page_62_Picture_179.jpeg)

![](_page_62_Picture_4.jpeg)

┑

![](_page_63_Picture_101.jpeg)

![](_page_63_Picture_3.jpeg)

![](_page_64_Picture_101.jpeg)

![](_page_64_Picture_3.jpeg)